This email is being sent to all users with Web UFS access

# **Unit Financial System (UFS) User Guide**

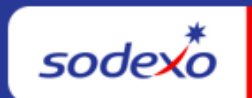

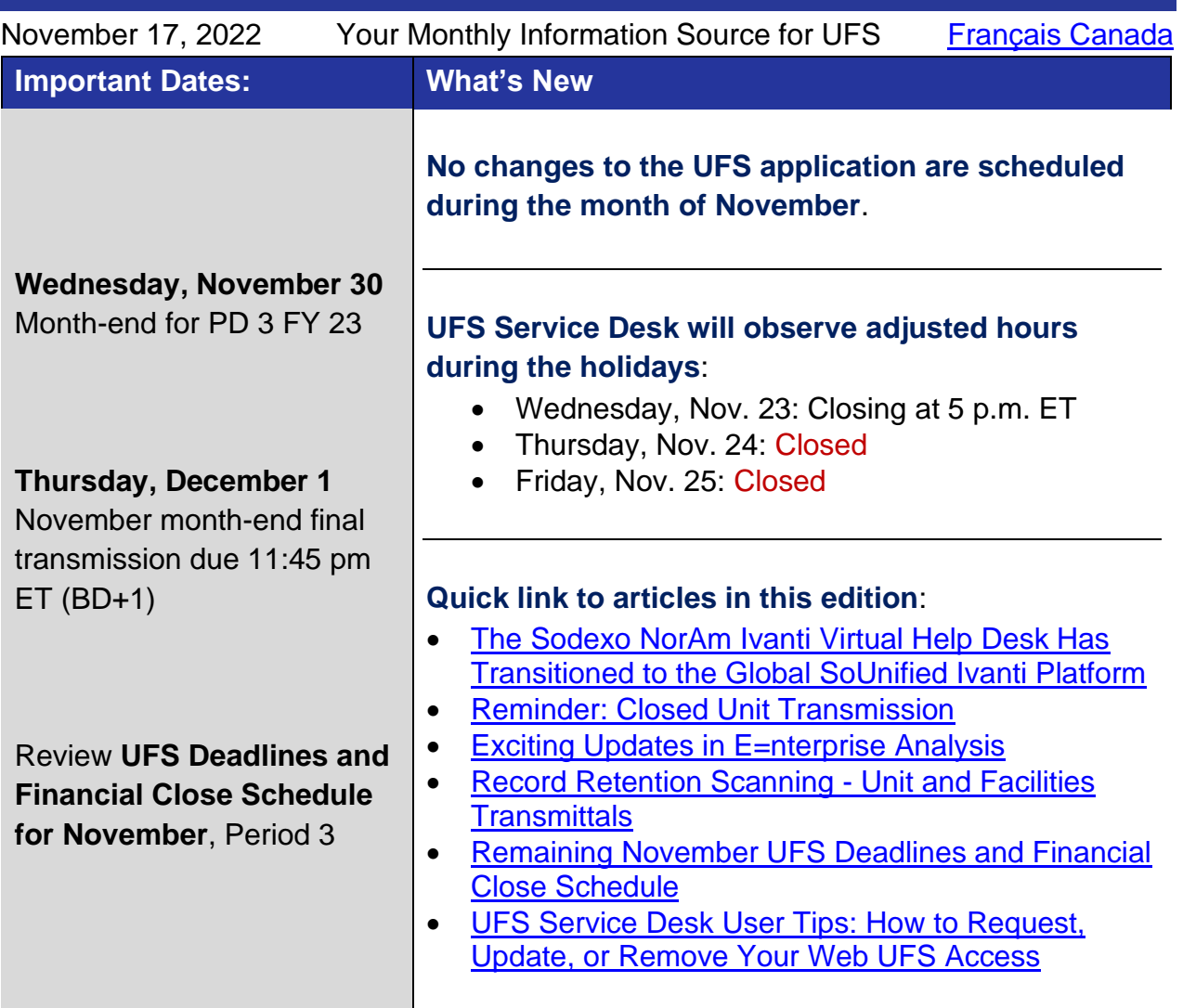

#### <span id="page-0-0"></span>**The Sodexo NorAm Ivanti Virtual Help Desk Has Transitioned to the Global SoUnified Ivanti Self Service Mobile Platform**

**The new website** to access SoUnified is <https://sodexo-ism.ivanticloud.com/default.aspx>

- You will use this address to report incidents and submit new requests.
- If you go to the old address, you will see a banner reminding you to use the new address and instructions on how to access SoUnified.

SoUnified Self Service Mobile has a new layout you will find intuitive and easy to navigate. It includes sections for you to report an issue, make a request as well as see the status of

issues and requests you have submitted previously. Review the How to [Create a Self-](https://contentufs.mysodexho.com/files/live/sites/sdxoth-us-ufs/files/How%20to%20create%20a%20Self-Service%20request%20ticket%20in%20SoUnified.pdf)[Service Request Ticket in SoUnified](https://contentufs.mysodexho.com/files/live/sites/sdxoth-us-ufs/files/How%20to%20create%20a%20Self-Service%20request%20ticket%20in%20SoUnified.pdf) for more information.

• To access the Knowledge Library, click the Books icon on the left toolbar

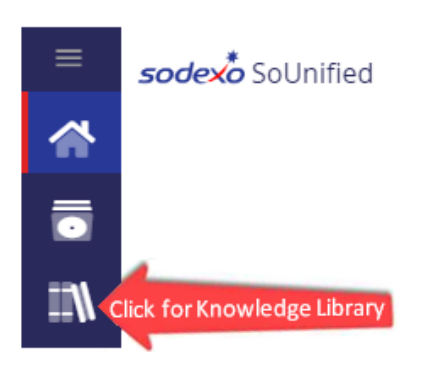

- Click the Generic Incident button to report an issue (only use Specific Incident if directed to do so)
- Request something new using the "Make a request" section

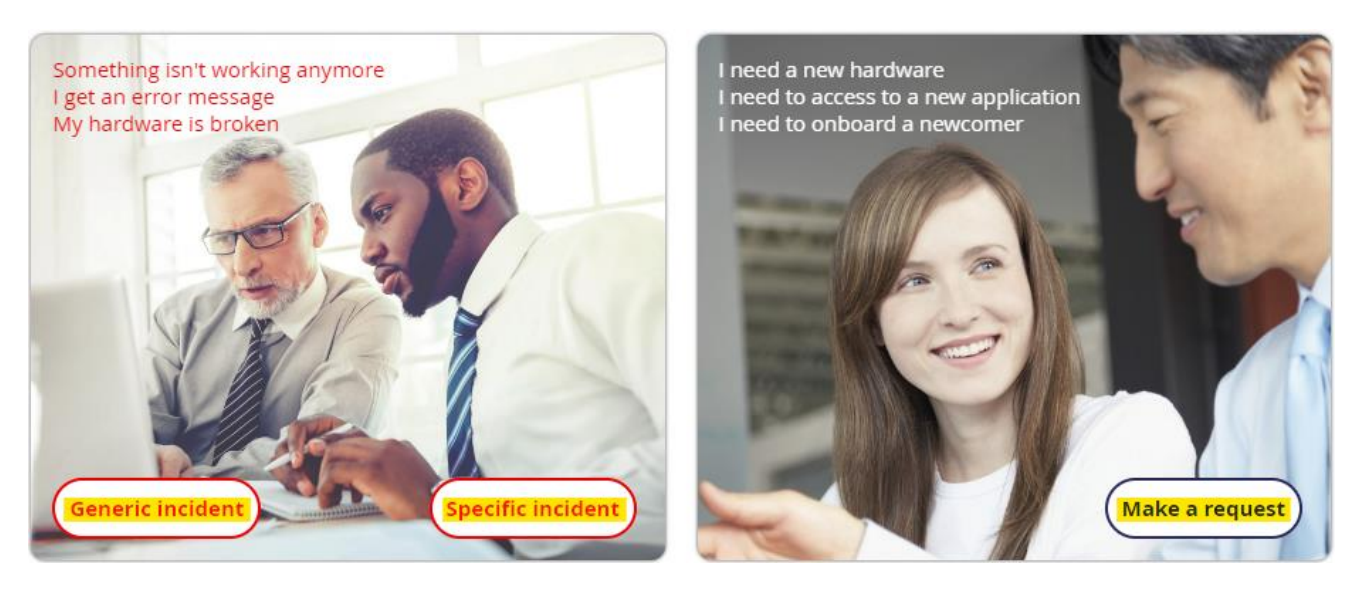

#### <span id="page-1-0"></span>**Reminder: Closed Unit Transmission**

Activity posted to a cost center that has been **closed more than 60 days cannot be transmitted**. Transmission of data will be allowed up to 60 days beyond the cost center SAP close date to close out financial postings. This change impacts all versions of UFS, all modules, and both "inside" and "outside" units. This update is to prevent data being posted to a closed unit in error and to prevent transfers to or from outside units that are closed.

# **UFS Touchpoints**

#### <span id="page-1-1"></span>**Exciting Updates in E=nterprise Analysis**

New reports in E=nterprise Analysis will bring you the information you need to make decisions about your business more quickly.

#### **Live Now…**

The new Payment/Cleared History report in the AR Dashboard brings payment and clearing data into our reporting space for the first time. You will now be able to generate your Invoice Aging report with any payment and clearing information tied to each invoice to bring clarity around AR Payments and visibility to detailed clearing information. Check out the Dashboard guide on the overview tab for additional guidance.

The new ServeSafe Report in the Injury/Safety Reporting Dashboard displays employee level detail around Food Safety certification and training compliance. Information is uploaded in real-time every month, no later than five (5) days after monthly closing. Check out the NorAm Food Safety Yammer Page or the Dashboard guide on the overview tab for additional information.

#### **Coming Soon…**

New reports related to AR Aging and DSO in the Close Package Dashboard will allow for greater flexibility in reporting with additional detail, variance information and trend views. Questions?

For functional assistance or suggestions for the tool, please reach out to the Reporting team at [NorAmReportingandAnalysis@sodexo.com.](mailto:NorAmReportingandAnalysis@sodexo.com)

# <span id="page-2-0"></span>**Record Retention Scanning - Unit and Facilities Transmittals**

Please be aware that it is company policy that **all paper invoices** processed by Units **must be provided** to the Buffalo Service Center for scanning into our digital database, even if you keep copies or originals on premise. These invoices can be scanned and emailed to the Record Retention Department.

#### **For questions and/or instructions**:

- Email [recordretentionbuffalo.usa@sodexo.com](mailto:recordretentionbuffalo.usa@sodexo.com)
- Refer to Sodexo Net for support Company Policy Manual CP-134 Retention of [Records](https://us.sodexonet.com/files/live/sites/sdxnet-us/files/Tools-Resources/Policies-Manuals/Company-Policies/CP134-Retention-of-Records.pdf)
- Reference the Record Retention Scanning [Unit and Facilities Transmittals](https://contentufs.mysodexho.com/files/live/sites/sdxoth-us-ufs/files/Record%20Retention%20Scanning%20Documents%20Guide%20with%20French.pdf) Guide

#### <span id="page-2-1"></span>**Remaining November UFS Deadlines and Financial Close Schedule**

Let's Get Ready for PD2 FY23 Close!

• Weekly transmission deadlines - posted below

- **11/27 11/30** Four-day inventory reporting window
	- $\circ$  All Units MUST take a full physical inventory in accordance with AF Topic, [832-01](https://contentufs.mysodexho.com/files/live/sites/sdxoth-us-ufs/files/UFS%20Documents/AF832-01%20Inventory%20Control-August%202%202017.pdf) (Sodexo\_Net [Administration and Finance Manual](file:///C:/Users/JillH/Desktop/us.sodexonet.com/home/tools-x0026-resources/policies-x0026-manuals/contentcol1-area/policies-x0026-manuals/administration-and-finance-manua.html) page) and enter results into UFS
- **11/30** Final w/e and last day of Period 3
- **12/1** Final month-end transmission due 11:45 pm ET (BD+1)
- **12/1 12/2** noon ET (BD+2) Window for month-end exception to SAP Accounts Payable invoice posting logic for manual and electronic invoices. *(*See [SAP Posting](https://contentufs.mysodexho.com/files/live/sites/sdxoth-us-ufs/files/UFS%20Documents/SAP%20Posting%20Logic%20for%20Accounts%20Payable%20Invoices%20May%2017.pdf)  [Logic for AP Invoices guide](https://contentufs.mysodexho.com/files/live/sites/sdxoth-us-ufs/files/UFS%20Documents/SAP%20Posting%20Logic%20for%20Accounts%20Payable%20Invoices%20May%2017.pdf) for examples*).*
- **12/2** SAP Processing of November activity (BD+2)
- **12/5** November Financial Close Day 1 Review Preliminary Reports (BD+3)
- **12/6** November Financial Close Day 2 Analyze Financial Results (BD+4)
- **12/7** November Final Period End Settlement and invoices available (D+5)

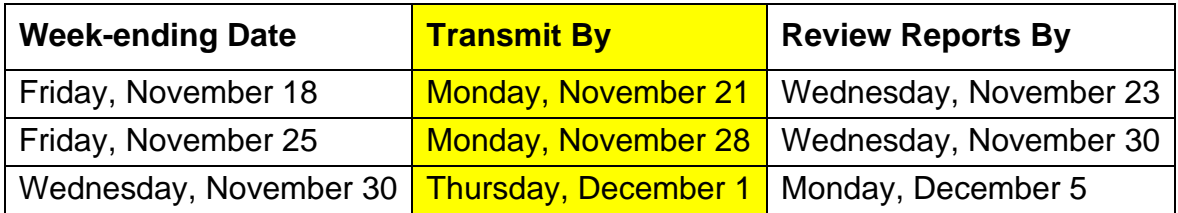

**Note: If no entry is made with new inventory values for week one** of the new period (Pd4 Wk1), the month-end (November 30) inventory amounts will automatically be carried forward and displayed on reports for week 1.

# **UFS Service Desk User Tips**

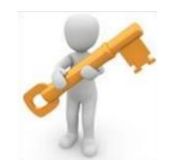

# <span id="page-3-0"></span>**How to Request, Update, or Remove Your Web UFS Access**

All you need to do is submit a request via the Information Security Access Request Form.

- 1. Log into Sodexo Net and in the Search box type in Information Security Access Request and you will see the option appear. Select it.
- 2. On the Search Results screen, click on the option for Information Security Access Request (either red or blue option is fine).
- 3. On the Information Security Access Request page, click on Information Security Access Request to go into the form.
- 4. Click on Request Access.
- 5. Select your Employee Type, complete the required information and click Retrieve.
- 6. Click on the + sign next to Finance to expand the category and then click on Web UFS.
- 7. Select Update Access.
- 8. If you currently have access, you should see it listed with a red X before the Node ID. If you wish to delete access to any of them, click the W1234567 SAMPLE NODE red X.
- 9. Enter the unit numbers(s) you need to request access to in the Choose Unit box and highlight the unit and click the Lookup Node button to bring the unit to the column on the right.
- 10.Select the Level of Access (Administrator will give full access; Data Entry will limit access to Cash and Accounts Payable modules only).
- 11.Select the appropriate UFS Category.
- 12.Click Submit.

That's all there is to it...you can also visit the new [Self Service Mobile](https://sodexo-ism.ivanticloud.com/) (formerly "Virtual Help Desk") and search for Article # 21201 in our Knowledge Library.

**Please note: When a user moves from one business segment / UFS version to another, if the user will not be supporting both segments, the existing UFS access must be removed**. This can be done on the same request that is adding new access, by clicking the red X mentioned in step 8 above, then adding the new units.

**If the existing access is not removed before adding the new segment** (or the user is supporting both segments / UFS version), **an extra user ID will automatically be generated** on the completion of the new access request. The user will then have to use this extra ID to access the new business segment. No other applications will move to this extra ID.

#### **For UFS technical support:**

- Submit a help ticket by clicking Generic Incident on [Self Service Mobile](https://sodexo-ism.ivanticloud.com/) (formerly "Virtual Help Desk")
- You may also email for support at [Helpdeskufssupport.Noram@sodexo.com,](mailto:Helpdeskufssupport.Noram@sodexo.com) or
- If **urgent**, please call the UFS Service Desk at 1-888-667-9111, options. 1, 2, 1.

For general UFS questions:

Email the UFS Administrator [NorAm.UFSAdministrator@sodexo.com](mailto:NorAm.UFSAdministrator@sodexo.com)

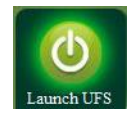

Web UFS Team **[UfsAdministrator.Noram@sodexo.com](mailto:UfsAdministrator.Noram@sodexo.com)**

In the case of a MySodexo outage, access UFS using this link: <https://ufs.mysodexo.com/SDX.Web.UI.UFS.MenuFramework/UFSLaunch.aspx>

# **Bulletin du système** financier (UFS)

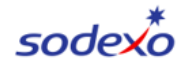

<span id="page-5-0"></span>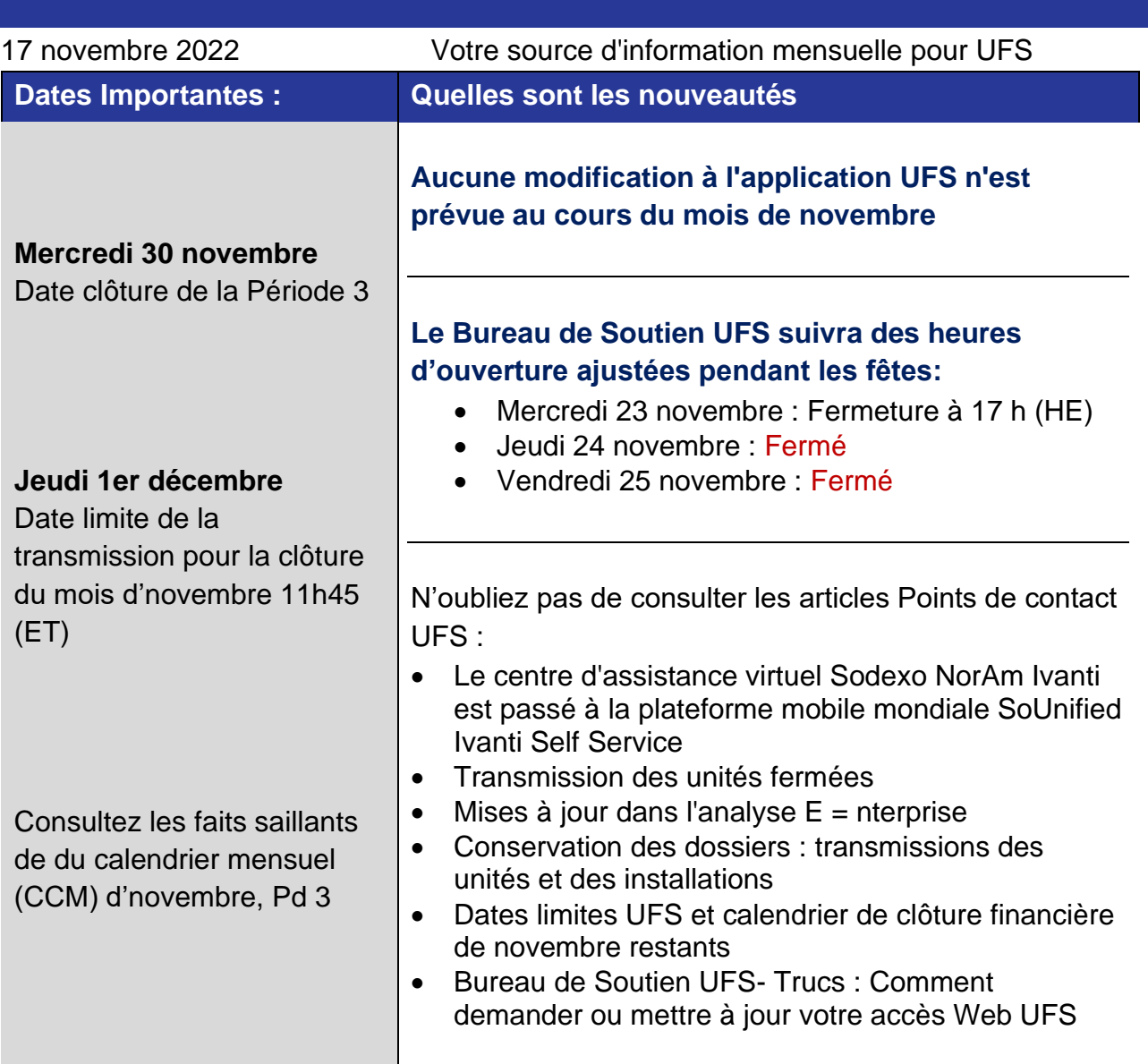

#### **Le centre d'assistance virtuel Sodexo NorAm Ivanti est passé à la plateforme mobile mondiale SoUnified Ivanti Self Service**

Le nouveau site Web pour accéder à SoUnified sera

- https://sodexo-ism.ivanticloud.com/Default.aspx
- Vous utiliserez cette adresse pour signaler les incidents et soumettre de nouvelles demandes.

• Si vous allez à l'ancienne adresse, vous verrez une bannière vous rappelant d'utiliser la nouvelle adresse et des instructions sur la façon d'accéder à SoUnified

SoUnified Self Service Mobile a une nouvelle disposition que vous trouverez intuitive et facile à naviguer. Elle comprend des sections vous permettant de signaler un problème, de faire une demande et de voir l'état des problèmes et des demandes que vous avez déjà soumis. Pour plus d'informations, reportez-vous à la section [How to Create a Self-](https://contentufs.mysodexho.com/files/live/sites/sdxoth-us-ufs/files/How%20to%20create%20a%20Self%20Service%20request%20ticket%20in%20SoUnified_FR.pdf)[Service Request Ticket](https://contentufs.mysodexho.com/files/live/sites/sdxoth-us-ufs/files/How%20to%20create%20a%20Self%20Service%20request%20ticket%20in%20SoUnified_FR.pdf) in SoUnified.

• Pour accéder à la Bibliothèque de connaissances, cliquez sur l'icône Livres dans la barre d'outils de gauche

![](_page_6_Figure_3.jpeg)

- Cliquez sur le bouton Incident générique pour signaler un problème (utilisez Incident spécifique uniquement si vous y êtes invité)
- Demandez quelque chose de nouveau en utilisant la section « Ouvrir une demande

![](_page_6_Picture_6.jpeg)

#### **Transmission des unités fermées**

Impossible de transmettre une activité enregistrée dans un centre de coûts fermé depuis plus de 60 jours. La transmission des données sera autorisée jusqu'à 60 jours après la date de clôture SAP du centre de coûts pour clôturer les affichages financiers. Cette

modification a un impact sur toutes les versions d'UFS, tous les modules, et les unités « internes » et « externes ». Cette mise à jour a pour but d'empêcher que des données soient imputées par erreur dans une unité fermée et d'empêcher les transferts vers ou depuis des unités externes qui sont fermées.

#### **Points saillants UFS**

#### **Mises à jour dans l'analyse E = nterprise**

De nouveaux rapports dans  $E =$  nterprise Analysis vous apporteront les informations dont vous avez besoin pour prendre plus rapidement des décisions concernant votre entreprise.

#### **Vis maintenant…**

Le nouveau rapport Historique des paiements et compensations dans le tableau de bord AR apporte pour la première fois les données de paiement et de compensation dans notre espace de rapport. Vous pourrez désormais générer votre rapport d'ancienneté des factures avec toutes les informations de paiement et de compensation liées à chaque facture pour apporter de la clarté autour des paiements AR et de la visibilité sur les informations de compensation détaillées. Consultez le guide du tableau de bord dans l'onglet Présentation pour obtenir des conseils supplémentaires.

Le nouveau rapport ServeSafe dans le tableau de bord des rapports sur les blessures/sécurité affiche les détails au niveau des employés concernant la certification de sécurité alimentaire et la conformité à la formation. Les informations sont remontées en temps réel tous les mois, au plus tard cinq (5) jours après la clôture mensuelle. Consultez la page NorAm Food Safety Yammer ou le guide du tableau de bord dans l'onglet Aperçu pour plus d'informations.

#### **Bientôt disponible…**

De nouveaux rapports liés à l'ancienneté des comptes clients et au DSO dans le tableau de bord de clôture du package permettront une plus grande flexibilité dans les rapports avec des détails supplémentaires, des informations sur les écarts et des vues de tendance.

#### **Des questions?**

Pour obtenir une assistance fonctionnelle ou des suggestions pour l'outil, veuillez contacter l'équipe chargée des rapports à l'adresse [NorAmReportingandAnalysis@sodexo.com.](mailto:NorAmReportingandAnalysis@sodexo.com)

#### **Conservation des dossiers : transmissions des unités et des installations**

Veuillez noter que la politique de l'entreprise stipule que toutes les factures papier traitées par les Unités doivent être envoyées au Centre de service Buffalo pour être numérisées

dans notre base de données numérique, même si vous conservez des copies ou des originaux sur place. Ces factures peuvent être numérisées et envoyées par courriel au service de conservation des documents.

#### **Pour les questions et/ou les instructions :**

- Envoyer un courriel à [recordretentionbuffalo.usa@sodexo.com](mailto:recordretentionbuffalo.usa@sodexo.com)
- Reportez-vous à Sodexo\_Net pour obtenir de l'aide. Manuel de politique de l'entreprise [Company Policy Manual CP-134 Retention of Records](https://ca.sodexonet.com/files/live/sites/sdxnet-us/files/04G_SodexoNet_North_America_Site_Master_(US_English)/Building_Blocks/SodexoNet/Binaries/North_America/PDFs/Employee_Center/Company_Policy_Manual/CP134RETENTIONOFRECORDS.pdf)
- Reportez-vous au [guide de conservation des enregistrements et de numérisation](https://contentufs.mysodexho.com/files/live/sites/sdxoth-us-ufs/files/Record%20Retention%20Scanning%20Documents%20Guide%20with%20French.pdf)  [des documents](https://contentufs.mysodexho.com/files/live/sites/sdxoth-us-ufs/files/Record%20Retention%20Scanning%20Documents%20Guide%20with%20French.pdf)

#### **Dates limites UFS et calendrier de clôture financière de novembre restants**

Maintenant, préparons-nous pour la clôture mensuelle **d'novembre**. Faits saillants d'novembre:

- Échéances de transmission mensuelle : publiées ci-dessous
- **27/11 30/11** Fenêtre d'quatre jours pour l'établissement de rapports d'inventaire.
	- o Toutes les unités DOIVENT effectuer un inventaire physique complet, conformément au document AF 832-01 (disponible sur Sodexo\_Net) et y inscrire les résultats dans l'UFS.
- **30/11** Week-end final et dernier jour de la Période 3
- **1/12** Date limite de la transmission pour la clôture du mois d'novembre 11h45 est (BD+1)
- Du **1er-2 décembre** à midi HE (BD+2) : laps de temps pour l'exception de fin de mois à la logique d'affichage des factures des comptes créditeurs dans SAP pour les factures manuelles et électroniques.
- **2/12** Traitement SAP des activités du mois d'novembre (BD+2).
- **5/12** Jour 1 de la clôture financière du mois d'novembre examen préliminaire des rapports (BD+3)
- **6/12** Jour 2 de la clôture financière du mois d'novembre analyse des résultats financiers (BD+4)
- **7/12** novembre Fin de la période finale de disponibilité des factures de règlement  $(D+5)$

![](_page_8_Picture_257.jpeg)

#### **Si aucune entrée n'est effectuée avec les nouvelles valeurs d'inventaire pour la**

**semaine 1** de la nouvelle période (P4 S1), les sommes de l'inventaire de fin du mois (30/11) seront automatiquement transférées et affichées sur les rapports de la semaine 1.

#### **Bureau de Soutien UFS- Trucs/ Astuces d'utilisateur**

![](_page_9_Picture_0.jpeg)

# **Comment demander ou mettre à jour votre accès Web UFS**

Il vous suffit tout simplement de soumettre une demande via le formulaire de demande d'accès à la sécurité de l'information.

- 1. Connectez-vous à Sodexo\_Net et dans la case de recherche tapez la demande d'accès à la sécurité de l'information et vous verrez l'option apparaître. Sélectionnez-la
- 2. Sur l'écran des Résultats de la recherche, cliquez sur l'option pour Demande d'accès à la sécurité de l'information (l'option rouge ou bleue convient)
- 3. Sur la page Demande d'accès à la sécurité de l'information, cliquez sur Demande d'accès à la sécurité de l'information pour accéder au formulaire.
- 4. Cliquez sur Demande d'accès.
- 5. Sélectionnez votre type d'employé, remplissez les informations requises et cliquez sur Récupérer.
- 6. Cliquez sur le signe + à côté de Finance pour développer la catégorie, puis cliquez sur Web UFS.
- 7. Sélectionnez Mettre à jour l'accès.
- 8. Si vous avez actuellement accès, vous devriez le voir répertorié avec un **X** rouge avant l'ID de nœud. Si vous souhaitez supprimer l'accès W4123456 EXEMPLE à l'un d'entre eux, cliquez sur le **X** rouge.
- 9. Entrez le (s) numéro (s) d'unité auquel vous devez demander l'accès dans la case Choisir l'unité et mettez l'unité en surbrillance et cliquez sur le bouton Rechercher un nœud pour amener l'unité dans la colonne de droite.
- 10.Sélectionnez le niveau d'accès (l'administrateur donnera un accès complet; la Saisie de données limitera l'accès aux modules Encaisse et Comptes à payer uniquement.
- 11.Sélectionnez la catégorie UFS appropriée.
- 12.Cliquez sur Soumettre

C'est tout ce qu'il y a à savoir... vous pouvez aussi visiter le nouveau [Self Service Mobile](https://sodexo-ism.ivanticloud.com/) (anciennement « Virtual Help Desk ») et chercher l'article n° 21201 dans notre bibliothèque de connaissances.

# **Pour le support technique UFS** :

- o Soumettez un ticket d'aide ou utilisez le chat en direct [Self Service Mobile](https://sodexo-ism.ivanticloud.com/) (formerly "Virtual Help Desk")
- o Vous pouvez également obtenir de l'aide en envoyant un courriel à [Helpdeskufssupport.Noram@sodexo.com,](mailto:Helpdeskufssupport.Noram@sodexo.com) où
- o **Si c'est urgent**, veuillez appeler le centre de service UFS au 1-888-667-9111, opt. 1, opt 2, opt 1.

# **Pour les questions générales au sujet de UFS** :

• Envoyez un courriel à l'administrateur UFS [NorAm.UFSAdministrator@sodexo.com](mailto:NorAm.UFSAdministrator@sodexo.com)

![](_page_10_Picture_0.jpeg)

Équipe UFS Web [Noram.ufsadministrator@sodexo.com](mailto:Noram.ufsadministrator@sodexo.com)

Vous pouvez accéder à UFS directement en utilisant le lien ci-dessous : [https://ufs.mysodexo.com/SDX.Web.UI.UFS.MenuFramework/UFSLaunch.aspx.](https://ufs.mysodexo.com/SDX.Web.UI.UFS.MenuFramework/UFSLaunch.aspx)